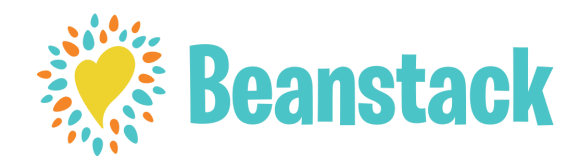

## **Directions for new users**

(If you have used Beanstack before, just *Sign in* and *Register* for the challenge)

**Online** at peruin.beanstack.org **Download** the Beanstack app

- Click on *Register an individual or family*
- Click on *No*, for if you've used Beanstack before if you have, log in with your old account!
- Click on *I am registering myself* and fill out the form.
	- Adults have one general age category past 21
	- You will select "Adult" for grade
	- You will have to put "Other" as your school name.
- You can choose to add another adult to your group or not.
- You can choose to add kids to your account or not as well. Click Yes if you would like to add your kids and fill it out the same way.
	- Kids will have their actual age, grade, and school listed (generally - if you don't go to a Miami County school or it's one that's unlisted, select "Other").
- It should automatically show you available challenges for your age group.
- Begin tracking your reading and activities by clicking on *Log reading and activities* on the upper left corner.
- You can switch between family members by clicking on the colored name in the upper right corner.

Ask library staff if you have any questions.

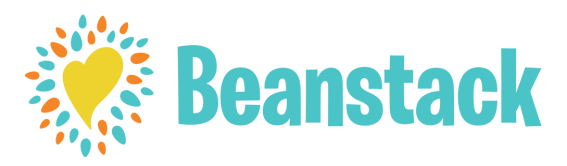

## **Directions for new users**

(If you have used Beanstack before, just *Sign in* and *Register* for the challenge)

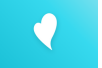

- Start by hitting *Let's Go!*
- Select School, Library, or Bookstore as the organization type
- Tap on *Find a Site* and type in "Peru Public Library"  $\bullet$
- There will be two libraries listed. Select the Indiana one (IN)
- The option to *Sign Up!* will be at the bottom of the screen click on this
- Follow the directions to create an account
- Filling out the reader profile is when you'll input your age (over 21 is one category), grade (adult!), and school (other!)
- You can select *Add A Reader* to add kids
- Follow the directions again! You'll need to input age, grade, and school for them as well.
- It will show you all available challenges from us, even ones that haven't opened yet but are public
- Click on the blue + at the bottom of the screen to log reading or activities for any of the people linked to your account (you, a partner, and/or kids could all be linked)
- You can add books by scanning their ISBN barcode, or select one of the other options when adding in reading.
- Explore!

Ask library staff if you have any questions.